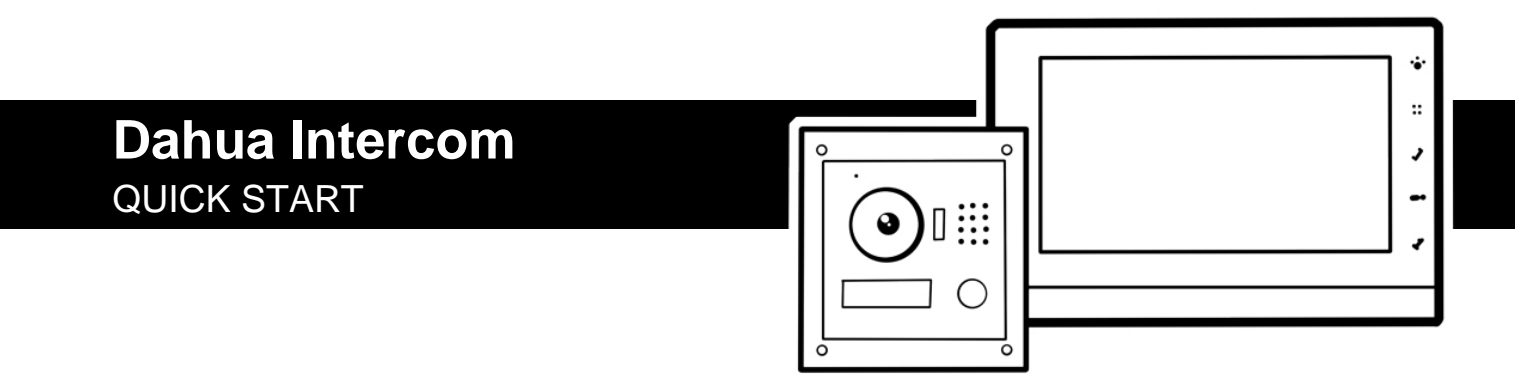

# **BELANGRIJKE STANDAARDINSTELLINGEN**

*Installateurscode VTH binnenpost: 888888 Gebruikerscode VTH binnenpost: 123456 Standaard IP adres VTO buitenpost: 192.168.1.110 Standaard VTO login: admin - admin* 

#### **1. a. Bekabeling en voeding**

De communicatie tussen de posten gaat over netwerkbekabeling vanaf cat5. Deze kabel kan ook worden gebruikt voor het voeden van de binnen- en buitenposten op basis van PoE. Voor de VTO2000 en VTO6xxx is hier dan wel de Dahua VTNS1060 distributieswitch voor nodig. De posten kunnen ook afzonderlijk worden gevoed met 12VDC. De deursturing kan niet worden gevoed met PoE. Daarvoor is een externe voeding nodig.

*Let op! Niet alle Dahua binnen- en buitenposten ondersteunen de PoE vanuit de Dahua VTNS1060 distributieswitch. Controleer altijd eerst de specificaties.*

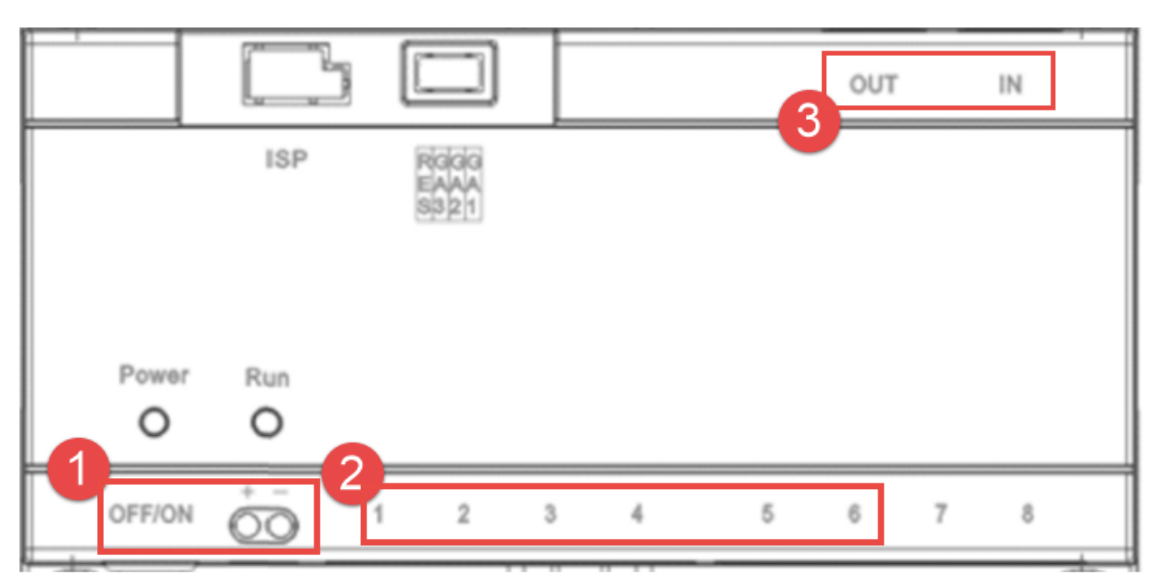

*Afbeelding: voorbeeld VTNS1060A*

- *1. Aan/uit schakelaar + aansluiting 24VDC voeding*
- *2. Netwerkaansluiting voor binnen-, buitenposten en voor het aansluiten op het bestaande netwerk*
- *3. Distributiepoorten, enkel gebruiken i.c.m. andere distributie switches*

### **b. Bekabeling en voeding Dahua (2-draads oplossing)**

De communicatie tussen de posten gaat bij de 2-draads intercom over 2-aders. Deze 2 aders verzorgen zowel de voeding 24VDC als de onderling IPv4 communicatie. De VTNC3000A switch is een switch waar 4 kanalen op beschikbaar zijn. Op ieder kanaal kan een 2-draads binnen- of buitenpost worden aangesloten. Naast deze 4 kanalen bevind zich nog een RJ-45 connector. Hiermee kan de switch op het netwerk worden aangesloten. Ieder apparaat op de VTNC3000A switch dient een eigen IP adres te krijgen.

# **2. Systeem opbouw**

De VTH binnenposten en VTO buitenposten communiceren met elkaar op basis van TCP-IP en kunnen dus met elkaar worden verbonden door een netwerkswitch. Dit kan een standaard netwerkswitch op een bestaand netwerk zijn of een Dahua distributie switch. De Dahua VTNS1060 heeft dezelfde eigenschappen als een netwerkswitch en kan dus ook gekoppeld worden aan een netwerkswitch. **Let wel op, de PoE vanuit een netwerkswitch kan niet worden gebruikt voor het voeden van de VTO2000 en VTO6xxx binnen- en buitenposten. Wel voor de VTO2111D-WP en de VTO3211D.** 

### **3. Deursturing**

In de achterzijde van de VTO buitenpost bevind zich het relais voor de deur sturing (10.NO en 11.NC), een ingang voor 8.deurstatus controle en een 7.externe exit drukker. 12.com is de referentie voor het relais. De te gebruiken voeding is afhankelijk van het type deurslot/ opener. Ingang 7.button en 8.feed back kunnen worden geactiveerd door kort te sluiten met 9.GND. De RS485 bij punt 3 en 4 kan gebruikt worden om een externe relaismodule aan te sluiten. Deze dient los besteld te worden. De DEE1010 extensie module is los te bestellen onder artikelnummer 96224.

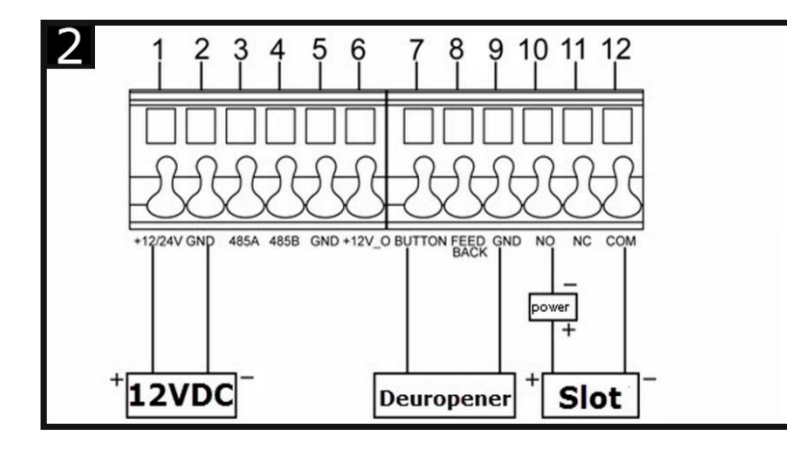

# *Achteraanzicht DahuaVTO2000A*

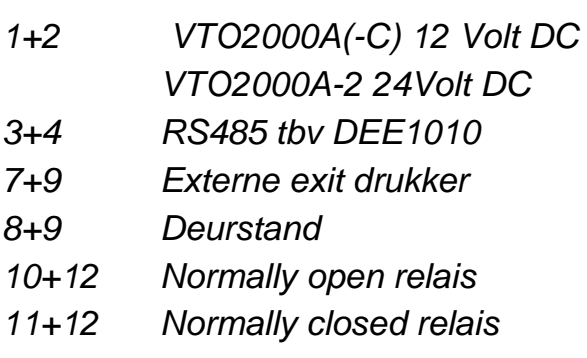

# **4. Verbinden met de VTO buitenpost**

De VTO buitenpost is enkel te configureren via de webbrowser. Het standaard IP adres is **192.168.1.110**. Door [http://192.168.1.110](http://192.168.1.110/) in te voeren in de webbrowser kan er verbinding worden gemaakt met de buitenpost. De laptop dient zich wel dan wel in hetzelfde netwerksegment te bevinden. De standaard inlog van de buiten post is **adminadmin**.

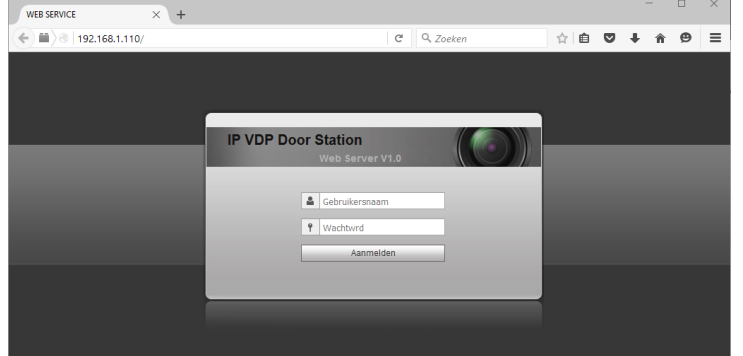

# **5. Wijzigen IP adres VTO buitenpost**

Mocht de VTO buitenpost zich in een ander netwerksegment bevinden en het daardoor niet mogelijk zijn om te verbinden met de VTO. Dan kan het IP adres worden gewijzigd met behulp van de Dahua config tool of via de VTH binnenpost zoals benoemd in punt 12.

### **6. Taal instellen**

Eenmaal ingelogd op de VTO buitenpost kan de taal worden aangepast. Aan de linkerzijde verschijnt het menu. Onder "systeem config" staat de optie "lokale configuratie". De taal die daar wordt gekozen wordt enkel toegepast in de buitenpost. Door "Dutch" te kiezen wordt de taal in de browser en de spreektaal van de buitenpost Nederlands. De taal van de binnenpost kan worden gekozen gedurende de eerste keer dat deze wordt opgestart.

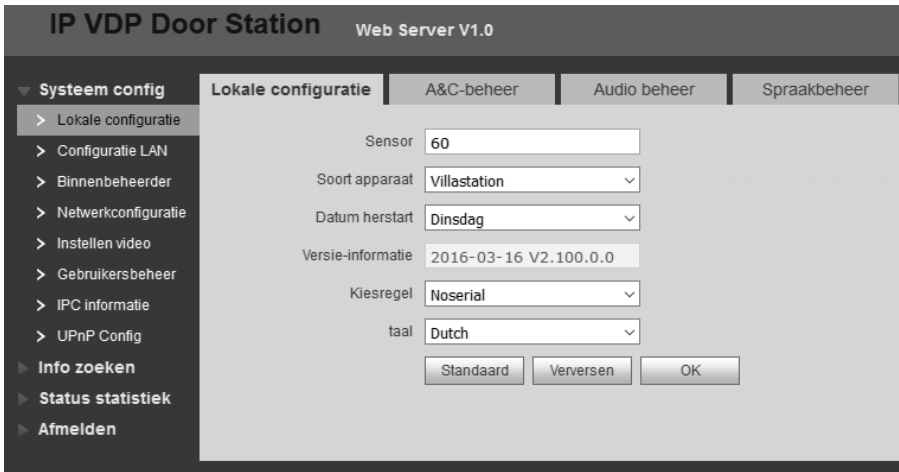

#### **7. Netwerk instellen**

In de optie "netwerkconfiguratie" kunnen de IP instellingen van de buitenpost worden gewijzigd. Belangrijk is dat de buitenpost zich binnen hetzelfde IP segment bevind als de binnenpost. Om gebruik te maken van de P2P en de push notificaties dient er wel een correcte DNS te zijn ingesteld. In de meeste gevallen dient de DNS gelijk aan het adres van de gateway te zijn. Werkt deze niet dan is publieke DNS adres 8.8.8.8 doorgaans het beste alternatief of raadpleeg de netwerkbeheerder.

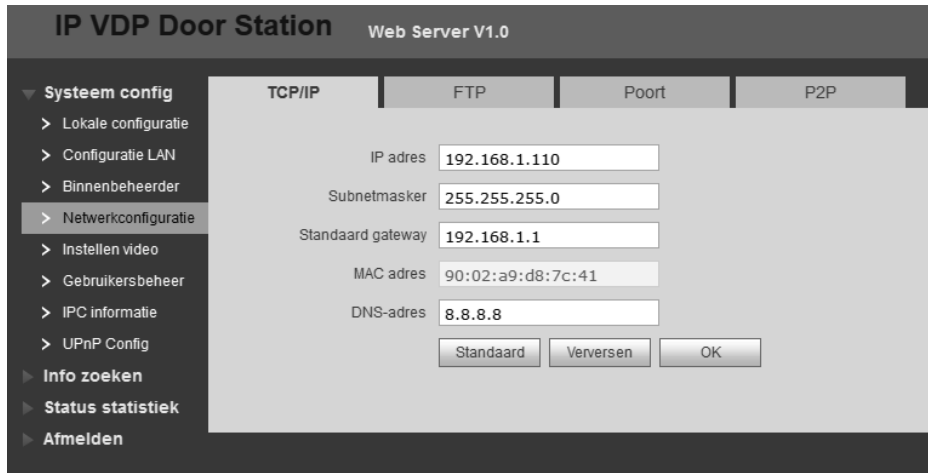

### **8. P2P service**

In het netwerkmenu van de buitenpost bevind zich het tabblad "P2P". Door "inschakelen" te activeren maakt de VTO verbinding met de Dahua P2P service. Deze service maakt het mogelijk om ook van buiten het netwerk te verbinden met de VTO zonder dat een port forwarding nodig is. Zodra de status verandert in "online" is de VTO verbonden. De QR code die daar onder staat kan worden gescand met de DMSS app. Eenmaal toegevoegd aan de app kan er van buiten netwerk verbinding worden gemaakt met de VTO. Meer informatie over de app en het toevoegen van de buitenpost. Dit staat omschreven vanaf punt 15.

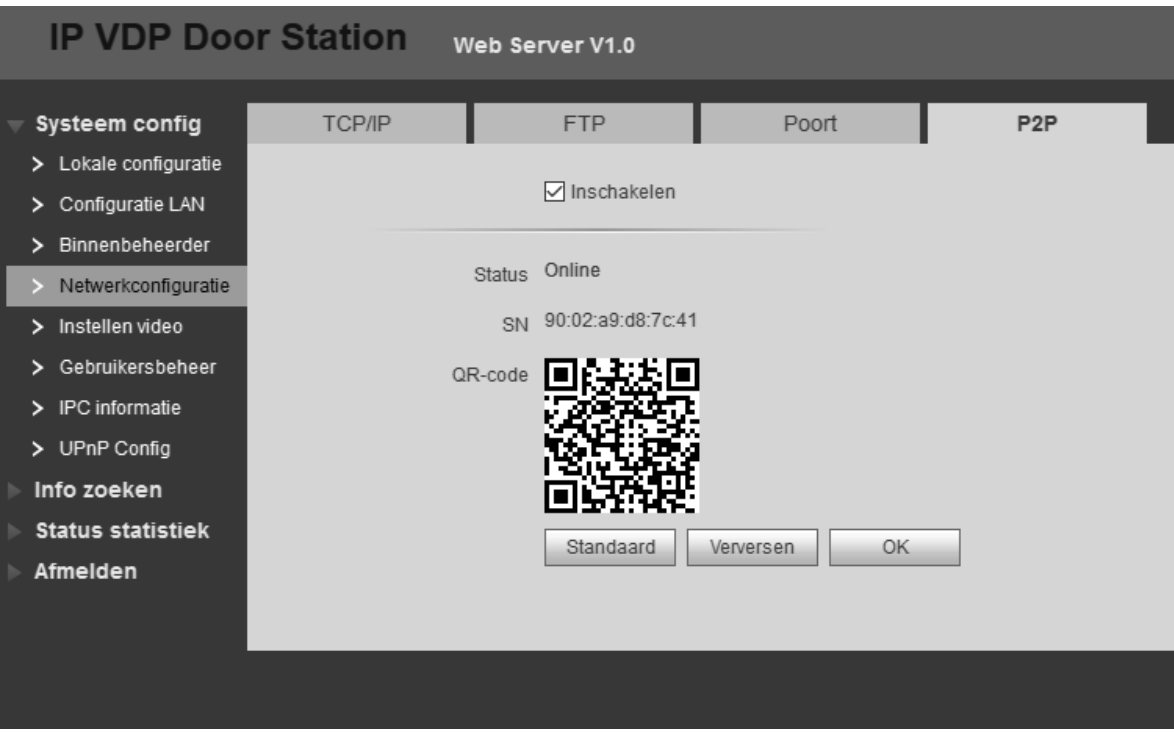

# **Koppelen VTH binnenpost met VTO buitenpost**

### **9. Opstarten VTH binnenpost**

De standaard instelling van de VTH binnenpost is zodanig ingesteld dat de VTH direct kan verbinden met een VTO buitenpost. Bij het opstarten zal er in het display een optie verschijnen om dit aan te passen. Dat is dus niet nodig. Door op "OK" of op het kruis rechtsboven te klikken haal je dit weg.

#### **10. Geavanceerd menu**

Om de VTH aan een VTO te koppelen open het 1)"instellen" menu op de VTH en kies vervolgens de optie 2)"Geavanceerd". De binnenpost vraagt nu om een code 3). Deze is standaard **002236 of 888888**. Druk "OK". De binnenpost toont nu het VTH adres.

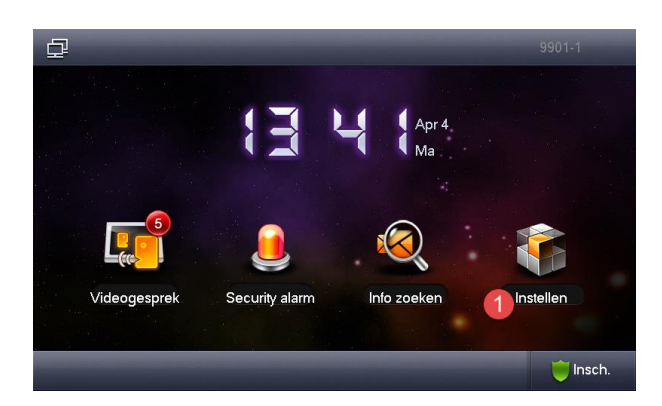

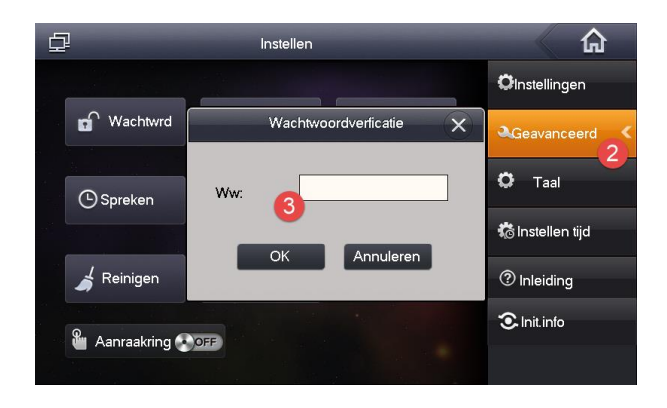

# **11. Net instellen**

Kies de optie "Net instellen" om de netwerkinstellingen van de VTH aan te passen. De VTH dient binnen het zelfde IP segment te vallen als de VTO. Door DHCP te kiezen kan er automatisch een IP adres aan de VTH worden toegewezen mits het netwerk dit ondersteunt. Druk op Ok om de instellingen te bevestigen.

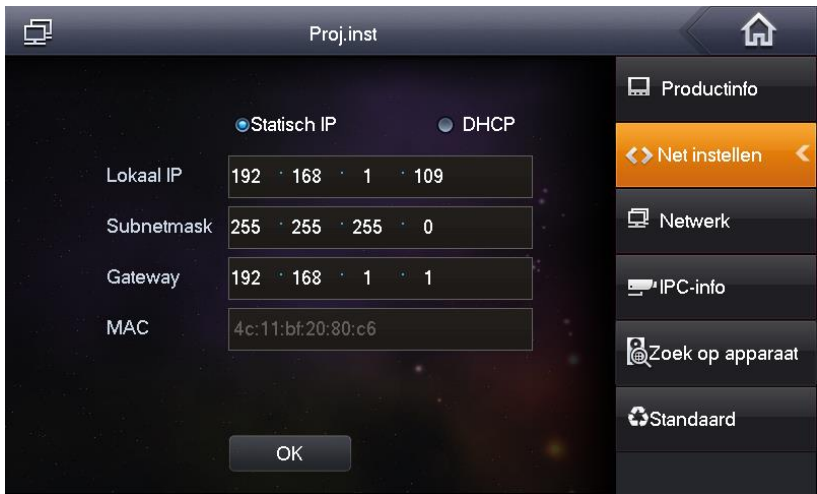

# **12. VTO buitenpost zoeken en toevoegen**

Door de optie 1)"zoek apparaat" kan op een eenvoudige wijze naar de VTO buitenposten worden gezocht. Door de buitenpost te selecteren en op 2)"Modific.IP" te drukken kan de binnenpost het IP adres van de buitenpost wijzigen. Als de buitenpost buiten het netwerk segment valt van de binnenpost, dan zal deze alsnog worden gevonden. Met behulp van de "Modific IP" functie kan het IP adres worden aangepast en worden ingesteld zodat deze binnen het gewenste segment valt. Door de gewenste post te selecteren en vervolgens op 3)"Voeg toe" te drukken kan de buitenpost aan de binnenpost worden gekoppeld. Voor het toegevoegde IP adres verschijnt een groen buitenpost icoon als indicatie dat de VTH aan de buitenpost is gekoppeld. Deze optie is enkel voor de hoofd VTO. Is het de bedoeling dat er meerdere buitenposten worden gekoppeld dan dienen

deze handmatig te worden toegevoegd via de optie "Net instellen". Houd daarbij rekening dat het standaard VTO nr 6901. Als er meerdere VTO buitenposten zijn met hetzelfde VTO nummer dan kan dat storingen veroorzaken. Het VTO nummer kan worden gewijzig in de webinterface van de VTO buitenpost via het menu "Systeem config" en optie "Configuratie LAN"

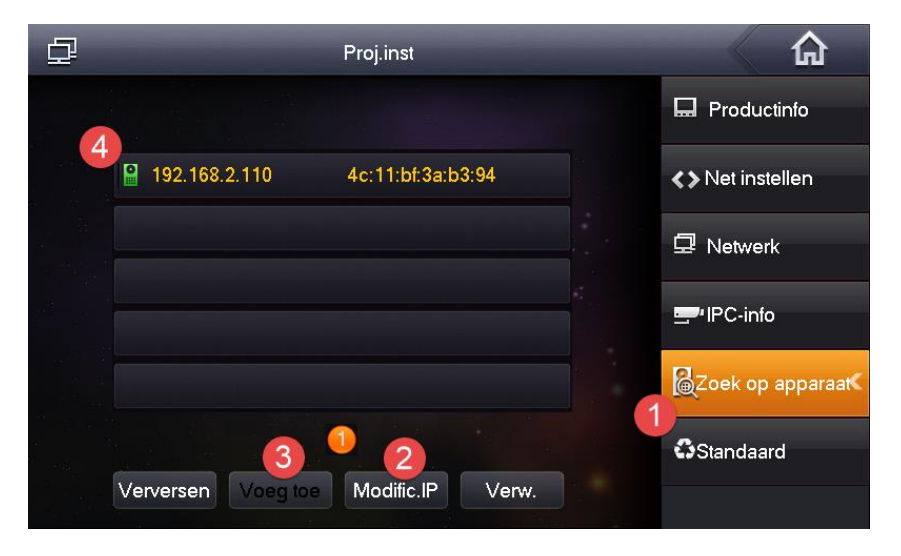

#### **Meerdere binnenposten koppelen**

### **13. Activeren groepsgesprek functie** Om een 2<sup>e</sup> binnenpost aan te maken moet de groepsgesprek functie worden aangezet in de VTO buitenpost. *LET OP! Deze functie enkel activeren bij het toepassen van meerdere binnenposten.* Log in op de VTO met de web browser. Open de "systeem config" en ga naar de optie "configuratie LAN". Vink daar de optie "groepsgesprek" aan en zorg er voor dat de "maximale index extensie" nooit lager is dan het aantal binnenposten dat gaat worden toegevoegd.

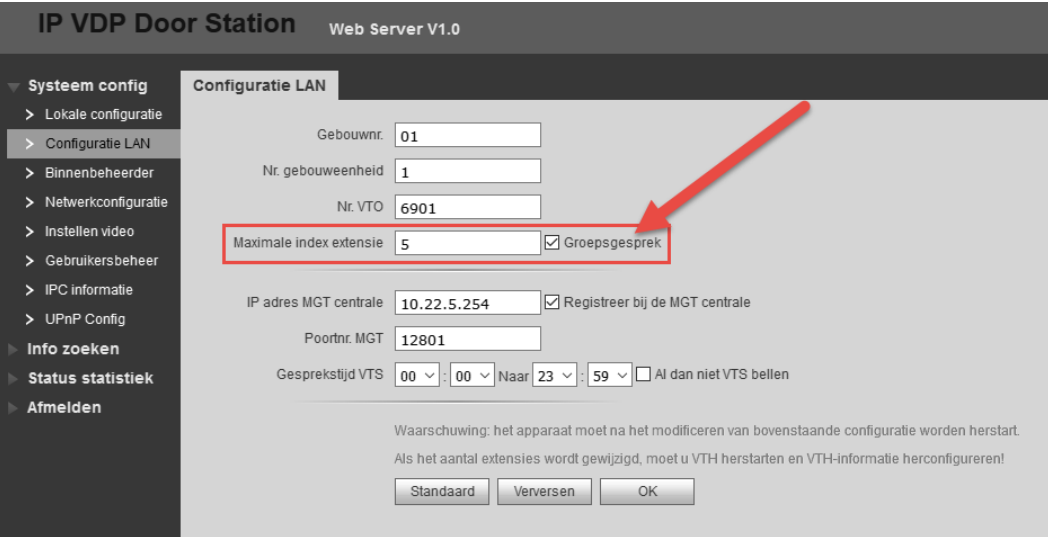

### **14. VTH extensie aanmaken**

Om meerdere VTH binnenposten te koppelen aan een VTO buitenpost is er altijd één VTH de hoofd VTH, ofwel master 1). De overige binnenposten zijn extensies van deze binnenpost. Alle VTH hebben standaard hetzelfde IP adres. Zorg ervoor dat het IP adres uniek is voor dat de volgende VTH wordt bijgeplaatst. Zie punt 11. Om de VTH als extensie te configureren open het menu "Instellen" en ga vervolgens naar "Geavanceerd". Open vervolgens de optie "Product info". Daar staat het binnenpost adres 1)(standaard 9901). Druk op de knop 2) "Master". Deze verandert nu automatisch in extensie 3). Het nummer van de extensie VTH 4) dient hetzelfde te zijn als het nummer van de master VTH. Echter bij de extensie dient deze te worden aangevuld met "-" en dan het extensie nummer. Bij de eerste extensie zal dat bijvoorbeeld adres 9901-1 geven en bij de 2<sup>e</sup> extensie 9901-2. Uiteindelijk kunnen er maximaal 3 extensies aan een "master" worden gekoppeld. Zodra een VTH is ingesteld als extensie moet deze dus worden gekoppeld aan een master VTH. Onder de adres instellingen 5) kan het IP adres van de master VTH worden ingevoerd.

Druk vervolgens op 6) "OK" om te bevestigen en de extensie VTH haalt de instellingen op bij de master VTH. De extensie VTH is nu klaar om ook oproepen te ontvangen.

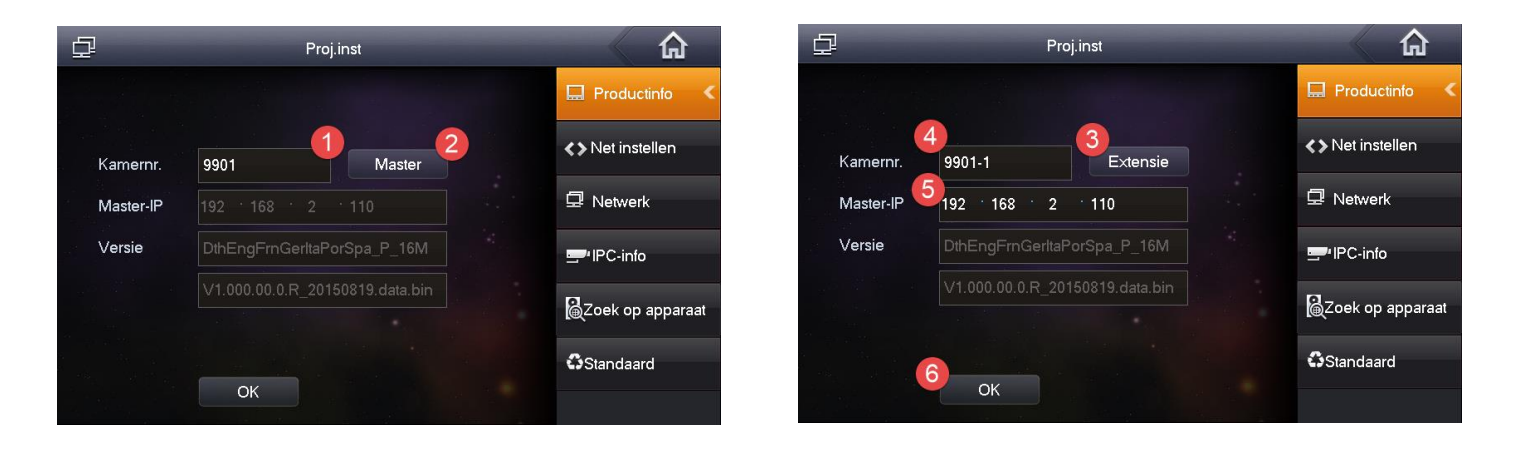

### **15. Meerdere VTH binnenposten toevoegen aan VTO2000A-C Modulair**

Bij het toepassen van een VTO2000A-C kunnen er meerdere binnenposten afzonderlijk worden aangesproken. Om dit mogelijk te maken dienen alle binnenposten een uniek kamernummer te krijgen. Aan al deze binnenposten dient de VTO te worden toegevoegd zoals eerder omschreven in deze handleiding. Als de binnenposten zijn toegevoegd dan dient de 1) lokale configuratie het 2) gevelontwerp te worden ingesteld. Kies een 3) + en vervolgens de module dat dient te worden toegevoegd. Klik vervolgens op de 4) knop die moet worden ingesteld. Automatisch worden de gekoppelde binnenposten weergegeven. Selecteer de binnenpost die aan de knop moet worden gekoppeld. Druk op 5) Opslaan om te bevestigen. Op het moment dat deze knop wordt ingedrukt dan zal de geselecteerd binnenpost worden aangesproken.

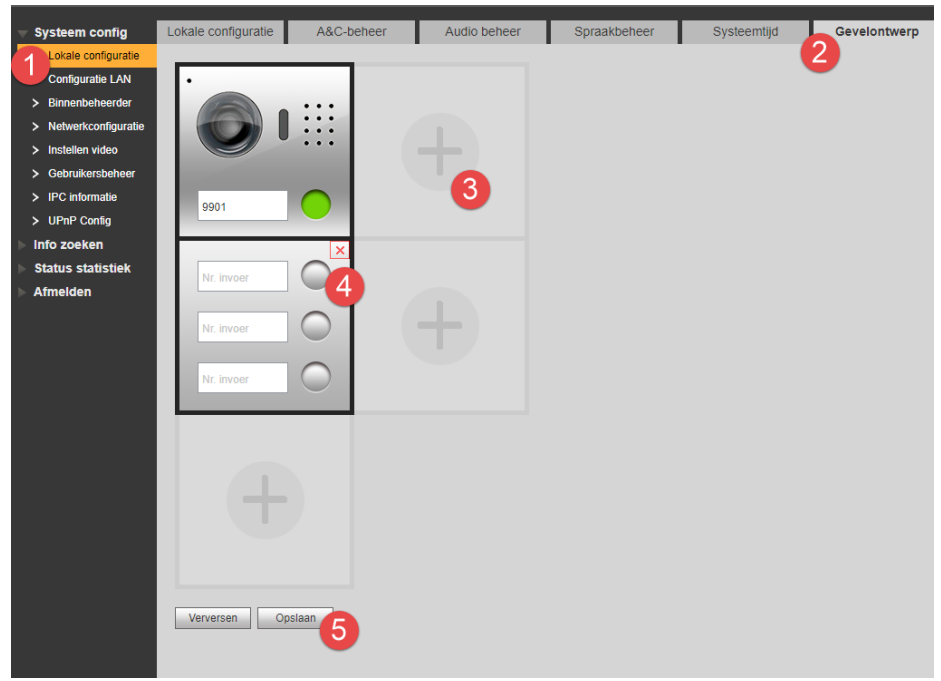

# **VTO toevoegen aan een Dahua NVR**

Een Dahua VTO buitenpost kan worden toegevoegd als camera op een Dahua NVR. Het toevoegen gaat op dezelfde manier als een Dahua IP camera. Als een Dahua NVR de opdracht krijgt om het netwerk af te zoeken naar Dahua camera's dan zal de VTO worden gevonden als "outdoor station". Door de VTO te selecteren en vervolgens op "Nieuw" te drukken zal deze worden toegevoegd. De videostream van de VTO buitenpost kan enkel worden gebruikt voor continu opname.

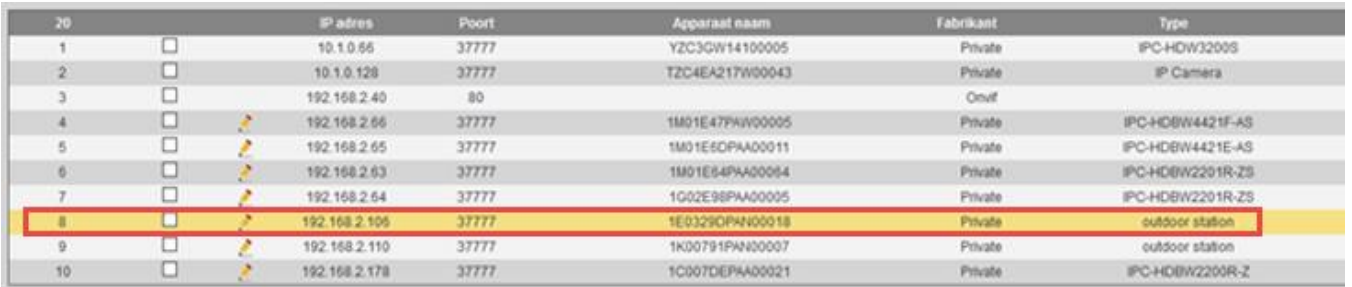

# **Dahua intercom toevoegen aan DMSS app**

**16. VTO toevoegen aan DMSS app voor Android en iPhone** De Dahua DMSS app is gratis te downloaden. Voor Android toestellen heet de app gDMSS, voor Apple toestellen iDMSS. Zodra de app wordt geopend kan er worden

gekozen tussen "Camera" en "Deur". Door de optie "Deur" te kiezen opent het intercom onderdeel van de app zich.

Druk op het icoon links onderin

Druk vervolgens op de + om een nieuwe VTO toe te voegen

 $+$ Toevoegen

需

Kies optie P2P, maak een naam aan en druk vervolgens op het QR icoon

Vul vervolgens de inlog gegevens van de VTO in. Om push notificaties te ontvangen wanneer er wordt aangebeld dient de optie push notificaties groen te zijn. Is de netwerk verbinding te traag voor het verzenden van de live videostream dan kan de video stream bij push notificaties worden uitgezet door te kiezen voor "enkel audio".

met een beeldsnelheid(framerate) van 3 en een bitsnelheid van 256kbps is er een snelle verbinding met een acceptabele kwaliteit.

**17. VTO met push notificaties instellen bij Appartement toepassing (VTO2000A-C)** Op het moment dat een VTO2000A-C staat ingesteld als "Verdeel villa in modules" dan

is deze in staat meerdere binnenposten afzonderlijk op te roepen. Ook kan er dan per binnenpost oproep een push notificatie worden verzonden. Dit kan worden ingesteld als volgt.

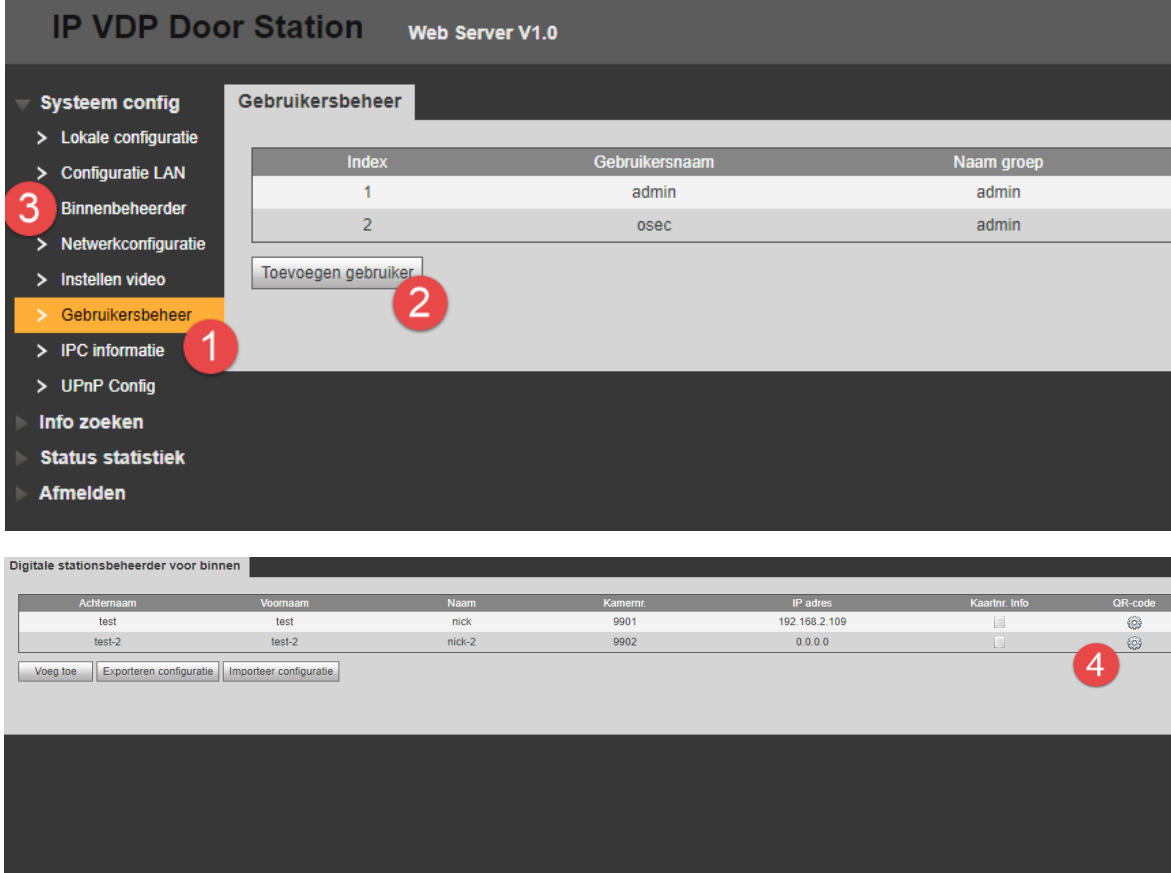

Ga naar 1) Gebruikersbeheer en maak via 2) Toevoegen gebruiker, de gebruiker aan die aan de binnenpost moet worden gekoppeld. Ga vervolgens naar 3) Binnenbeheerder en klik op de tandwiel 4) in het QR-code tabel van de desbetreffende binnenpost. Voer de aangemaakte gebruiker in ter verificatie. De QR code verschijnt. Scan deze in met de app en voer bij gebruiker de net aangemaakte gebruiker in. Bij een activatie van de binnenpost zal deze gebruiker nu een pushnotificatie krijgen.

### **18. Sub stream instellen voor app**

De Dahua VTO reserveert een bandbreedte van 3Mbit wanneer deze op de hoogste kwaliteit een push notificatie verstuurt. Bij een matige uploadsnelheid van de internetverbinding of bij een lage downloadsnelheid van de telefoon kan dit problemen opleveren.

In de sommige VTO modellen is het daarom mogelijk om een extra stream in te stellen voor de mobiele applicatie.

Login op de VTO en kies in het "Systeem config" menu de optie "Instellen video". Daar kunnen 2 formaten worden ingesteld. Hoofd formaat is bestemd voor het beeld naar de binnenposten en eventueel de NVR. Het extra formaat kan worden aangepast voor de

videostream naar de mobiele applicatie. Hoe lager de te kwaliteit des te sneller de verbindingsopbouw bij push notificaties. Door het videoformaat op QVGA in te stellen

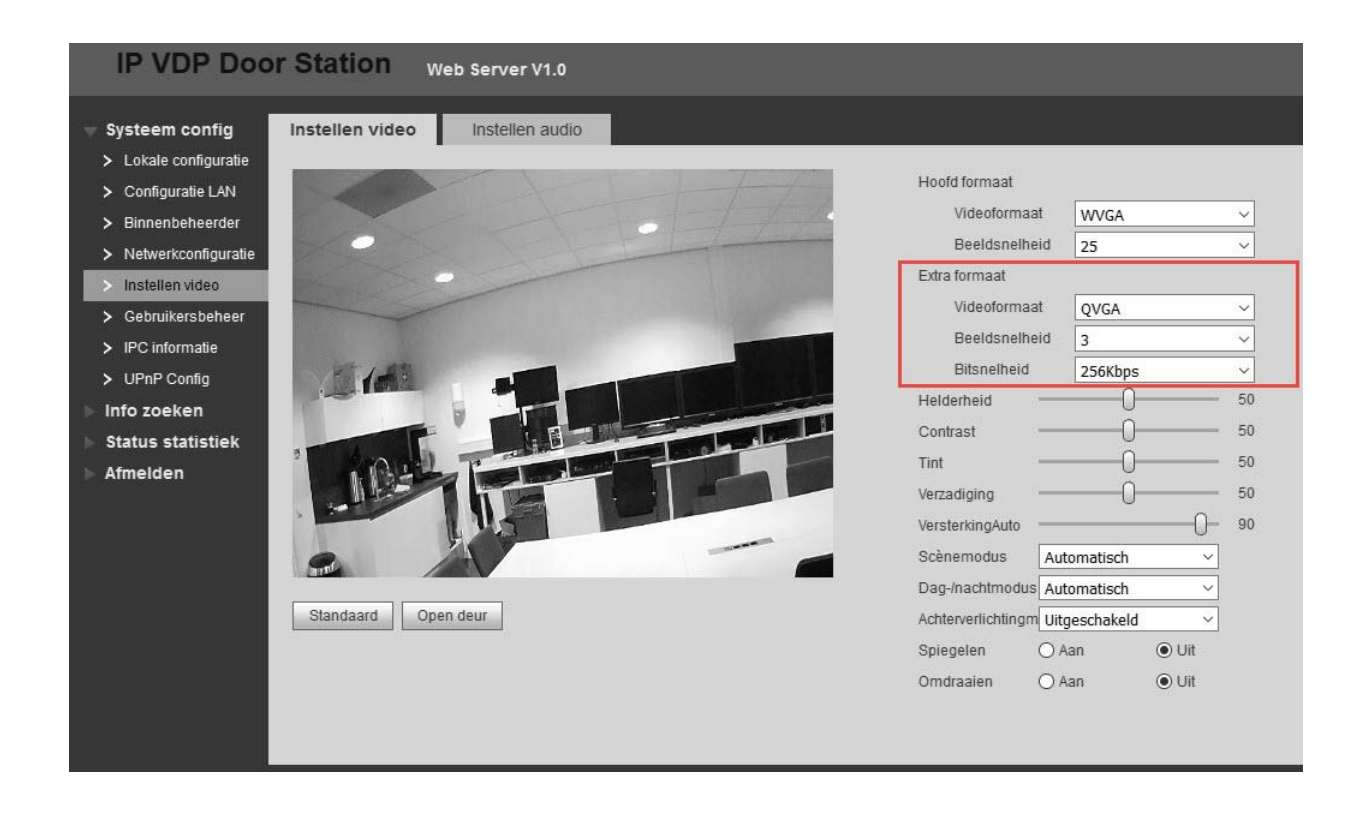

#### **Camera's toevoegen aan binnenposten**

#### **19. Camera's op VTH binnenpost**

Het is mogelijk om 32 Dahua IP camera's aan de binnenpost toe te voegen met maximaal een D1 resolutie. Deze kunnen worden opgeroepen door de binnenpost buiten of tijdens een gesprek. De VTH binnenpost is niet in staat meerdere camera's tegelijkertijd te tonen of een camera te tonen voor onbeperkte tijd.

#### **20. Camera toevoegen aan VTH binnenpost**

Open het menu door op "Instellen" te drukken. Kies vervolgens de optie 1) "Lokaal IPC". Er verschijnt een pop up om de camera's toe te voegen 2). Voer hier de naam van de camera in, het IP adres en de login gegevens. Poort 5000 hoeft niet gewijzigd te worden en het protocol dient op lokaal te staan. Kies "Opslaan" om te bevestigen. Ook is het mogelijk om een camera toe te voegen op basis van ONVIF. Dit kan in

hetzelfde menu. Protocol dient dan enkel op ONVIF te worden gezet en de poort wordt dan poort 80.

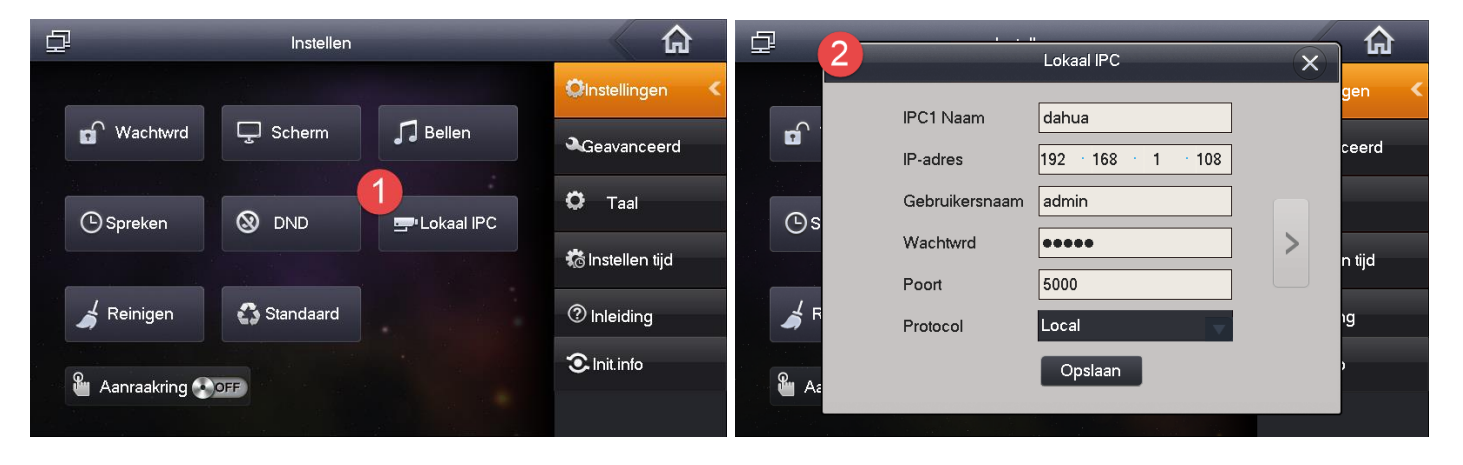

De toegevoegde camera's kunnen worden bekeken in het "Videogesprek" menu bij de optie 1) "Bewaken". Om het beeld van de buitenpost te bekijken kies de optie "Deurstation". Voor de camera's kies de optie 2) "IPC". Vervolgens verschijnt er een veld van beschikbare camera's 3). Kies de gewenste camera om het live beeld te tonen. Of open de camera's door op de camera knop van de VTH binnenpost te drukken.

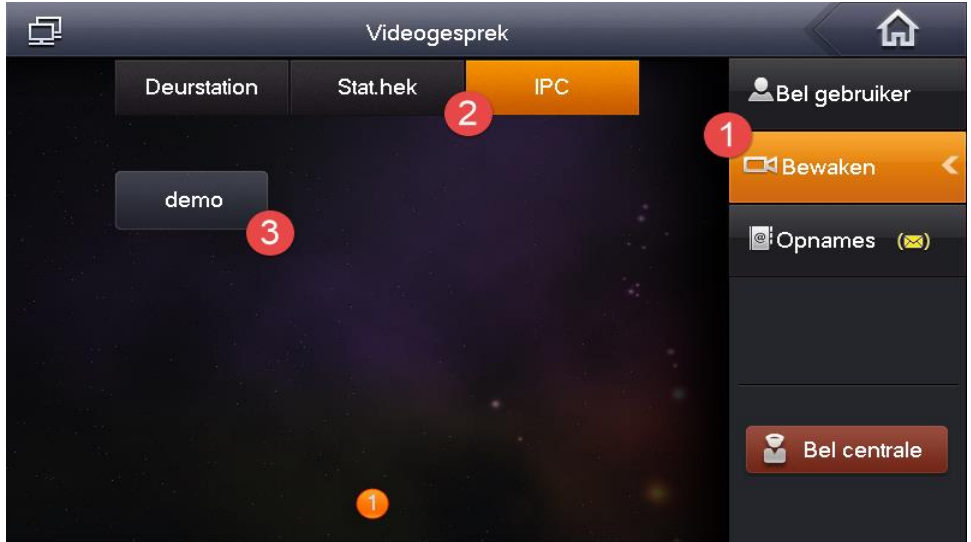

# **Overzicht bedieningsfuncties gedurende gesprek**

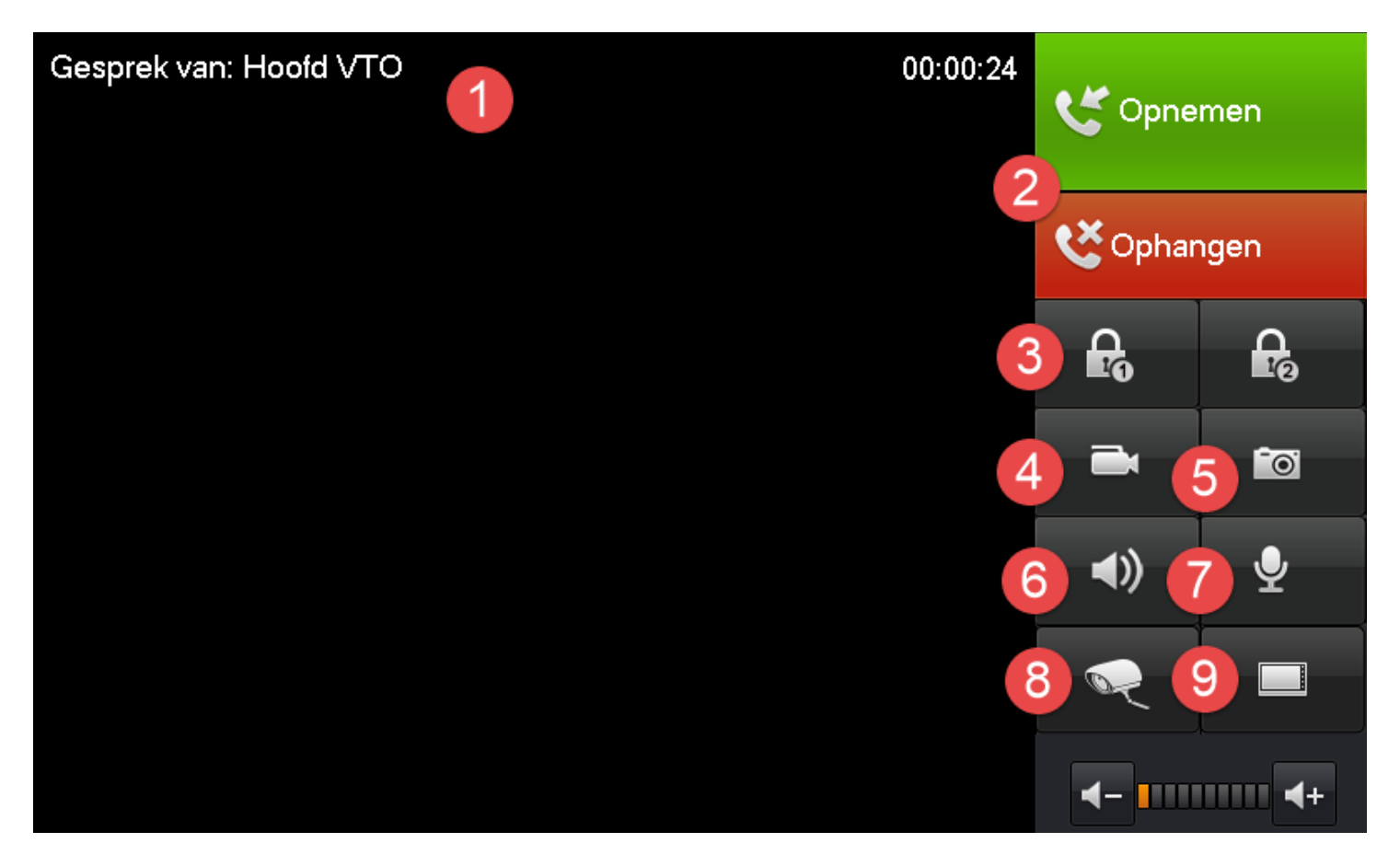

- 1. Oproep display met live stream vanuit de VTO
- 2. Opnemen om het gesprek te accepteren en ophangen om te negeren of beëindigen
- 3. Deursturing. Slot 1 voor het relais in de VTO. Slot 2 voor het relais in de optionele extensie module.
- 4. Conversatie opnemen. Enkel beschikbaar als er een SD kaart is geplaatst in de VTH binnenpost.
- 5. Foto maken. Enkel beschikbaar als er een SD kaart is geplaatst in de VTH binnenpost
- 6. Spraak volume uitschakelen
- 7. Microfoon uitschakelen
- 8. Andere camera selecteren. Functie kan worden uitgevoerd zonder dat het gesprek wordt onderbroken.
- 9. Schakel terug naar het beeld van de VTO buitenpost

### **QR codes voor DMSS app voor Android en iPhone**

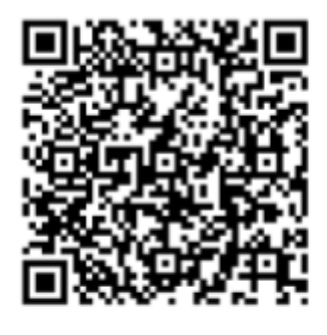

APP for iPhone OS

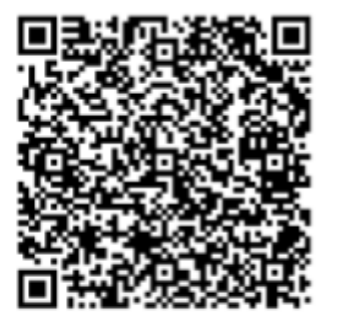

**APP for Android OS** 

# **Upgraden Dahua Intercom**

De firmware keuze begint altijd met het apparaat type. VTO voor de buitenposten en VTH voor de binnenposten. De VTH firmware is geschikt voor diverse VTH modellen. De VTO firmware is enkel geschikt voor de modellen die in de firmware naam zijn verwerkt. Kijk voor firmware op <https://osec.nl/firmware>

Om de intercom posten van Dahua te updaten is de Dahua VDPconfig tool nodig. Dit programma is een onderdeel van de Dahua toolbox. Deze is los te downloaden op [www.osec.nl/software](https://osec.nl/software)

De config tool scant het netwerk op zoek naar Dahua apparaten. Binnen- en buitenposten met recente firmware zullen door de tool gevonden worden.

#### **Updaten**

- 1) Open de Dahua toolbox en installeer de VDP config
- 2) Kies de optie VDP Config
- 3) Kies het update icoon
- 4) Selecteer het update bestand
- 5) Start de upgrade. Na de upgrade zal het apparaat herstarten en is de update voltooid

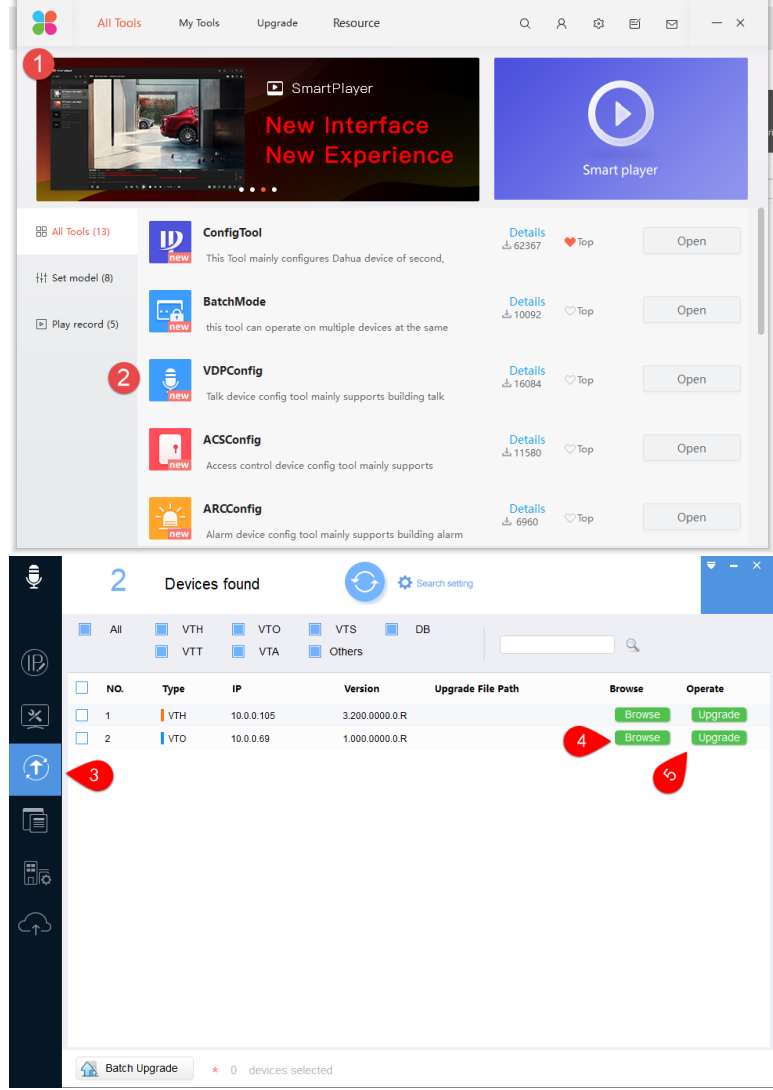

#### **Troubleshoot**

#### **Belangrijke eigenschappen**

Dahua Intercom systemen communiceren met 2 protocollen. Het IPv4 protocol en Dahua's eigen Video Door Phone protocol. IPv4 wordt bijvoorbeeld gebruikt voor zaken als video transmissie, snapshots en push notificaties. Het Video Door Phone protocol wordt gebruikt voor de communicatie tussen de binnen en buitenposten. Dit protocol zorgt ook voor de onderlinge audio verbinding en de deursturing.

Het kan voorkomen dat het ene protocol wel goed functioneert en het ander niet. Stel dat er een goede verbinding is tussen de binnen en de buitenpost maar er is een verkeerde IPv4 instellingen gedaan. Op dat moment kan er een onderlinge audio verbinding tot stand worden gebracht en kan de deur worden open gestuurd. Echter video, snapshots en push notificaties gaan op dat moment niet werken omdat er geen goede IPv4 verbinding is.

*Let op: Ook de Dahua 2-draads intercom oplossing maakt gebruik van het IPv4 protocol*

#### **1. Algemene adviezen bij storingen en/of slechte werking**

- Na het aanpassen van de configuratie is het verstandig om de hele set te herstarten. Vooral als er iets verandert binnen de communicatie structuur.
- Lukt het niet om de installatie werkend te krijgen dan is het verstandig om het systeem standaard te maken en opnieuw te beginnen. Vooral als in de tussentijd de firmware een keer is bijgewerkt.
- **2. Persoon die aanbelt krijgt verbinding met de binnenpost maar hoort niet wat er aan de andere kant wordt gezegd.**
	- Op het moment dat de functie "groepsgesprek" aan staat in de buitenpost terwijl deze verbonden is met maar één binnenpost dan kan deze storing ontstaan. *Oplossing: Schakel de optie "groepsgesprek" uit en herstart het volledig systeem*.
	- Is de buitenpost verbonden met meerdere binnenposten en staat de "groepsgesprek" optie uit dan zal deze storing ook ontstaan. *Oplossing: Zet de optie "groepsgesprek" aan en herstart het volledige systeem.*
- **3. Op het moment dat er wordt aangebeld staat er in het display van de binnenpost "ontsluiten". Als hier op wordt gedrukt dan gaat de deur niet open.**
	- Op het moment dat de functie "groepsgesprek" aan staat in de buitenpost terwijl deze verbonden is met maar één binnenpost dan kan deze storing ontstaan. *Oplossing: Schakel de optie "groepsgesprek" uit en herstart het volledige systeem.*
- **4. Meerdere binnen- en buitenposten zijn met elkaar verbonden maar op het moment van aanbellen gaat de binnenpost niet over.**
	- Binnen het Dahua Video Door Phone protocol heeft elk apparaat zijn eigen adres. Voor de buitenpost is dit standaard 6901 en voor de binnenpost is dit standaard 9901. Op het moment dat er meerdere apparaten zijn binnen het systeem met hetzelfde adres dan kan dit conflicten geven waardoor het systeem niet werkbaar is. *Oplossing: Geef elk apparaat een uniek adres, herstart het volledige systeem, koppel de posten weer aan elkaar en herstart wederom het volledige systeem*
- **5. Push notificatie komt laat binnen of laadt heel slecht**
	- Voor een goede werking van de push notificaties is een minimale bandbreedte van 1Mbps (1000Kbps) vereist. Dit geldt voor zowel de upload snelheid van de vaste internetlijn als de download snelheid van het mobiele apparaat. Met de standaard instellingen zal er een bandbreedte van 3Mbps in gebruik worden genomen. *Oplossing: Door de extra stream voor*

*video lager in te stellen zal er minder bandbreedte nodig zijn. Neemt niet weg dat een verbinding van 1Mbps toch wel minimaal vereist is voor een goede werking.* 

- **6. VTO herstart continu of functioneert niet goed nadat deze is gekoppeld met een NVR** *Oplossing: Gebruik in zowel in de recorder als in de intercom posten firmware met bouwdatum vanaf 2017*
- **7. De VTO buitenpost kan verbinden met NVR en/of de mobiele DMSS app maar geeft geen videobeeld weer**
	- Dit kan voorkomen als er een gebruikerswachtwoord is ingesteld van meer dan 5 tekens bij het gebruik van posten met firmware versie V3.100.0000.0.R.20170401

*Oplossing: Update zowel de binnen als de buitenposten naar een nieuwere versie.* 

**8. De verbinding tussen binnen- en buitenpost werkt maar er is geen beeld en/of de snapshots doen het niet** 

- In dit geval is er dan vake sprake van verkeerde IPv4 instellingen. Dit kan bijvoorbeeld zijn de posten in het verkeerde netwerksegment / subnet plaatsen of een IP-conflict.

*Oplossing: Zorg ervoor dat de juiste IPv4 instellingen worden toegepast.* 

- **9. De VTO2000A, VTO2000A-C en VTH binnenposten werken niet op een PoE switch**
	- De VTO2000A, VTO2000A-C en VTH binnenposten werken niet op een reguliere PoE switch. De enige uitzondering hierop is de VTO2111D-WP. *Oplossing: Het advies is om hier de VTNS1060A distributieswitch voor te gebruiken. Deze switch is speciaal ontworpen voor de Dahua intercom producten en is ook in staat de posten te voeden op basis van PoE.*

#### **10. Gedurende het gesprek worden de stemmen vervormd of zijn ze heel zacht**

Bij het toepassen van Dahua intercom is het essentieel dat de firmware versies van de binnen en buitenposten gelijk liggen. Een afwijking van deze versies kan communicatieproblemen en beperkte functionaliteit tot gevolg hebben. *Oplossing: Firmware update op alle posten met gelijke versie. Daarna binnen- en buitenposten standaard maken en vervolgens de hele set opnieuw configureren.*

#### **11. Push notificaties werken niet op een VTO2000A-C modulair**

- Dahua intercom posten met firmware ouder dan April 2017 ondersteunen geen push notificaties zodra deze wordt toegepast als appartement oplossing. In firmware vanaf April 2017 wordt dit wel ondersteund. Let daarbij wel op de manier van toepassen van de VTO2000A-C. Als deze ingesteld als "Villa" dan is werking van de pushnotificaties anders dan bij "Appartement". Raadpleeg daarvoor de handleiding.

*Oplossing: Firmware updaten naar een versie vanaf April 2017*

#### **12. Er werken maar 4 componenten bij een 2-draads intercom systeem**

- Bij het gebruik van 2-draads intercom is er een maximum van 4 componenten. Dat betekend dus bijvoorbeeld 1 buitenpost met 3 binnenposten of 2 buitenposten en 2 binnenposten.

#### **13. Wat als het admin wachtwoord onbekend is.**

- VTO met firmware vanaf 2017:Om het admin wachtwoord te resetten dient de sabotage knop aan de achterzijde van de VTO 4x te worden ingedrukt. De reset wordt bevestigd door een toon. Het wachtwoord wordt dan weer standaard admin. De overige instellingen blijven bewaard.
- VTO met firmware van voor 2017: In deze versie kan het admin wachtwoord niet zomaar worden hersteld. De enigste mogelijkheid is door de VTO ter reparatie op te sturen